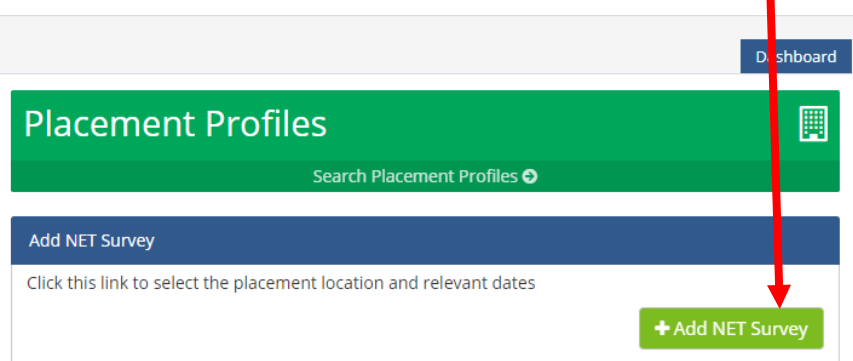

Login in to your PARE account. On the dashboard click on this link:

In the next box, select the trust/organisation from the drop down arrow that the placement you are evaluating belongs to:

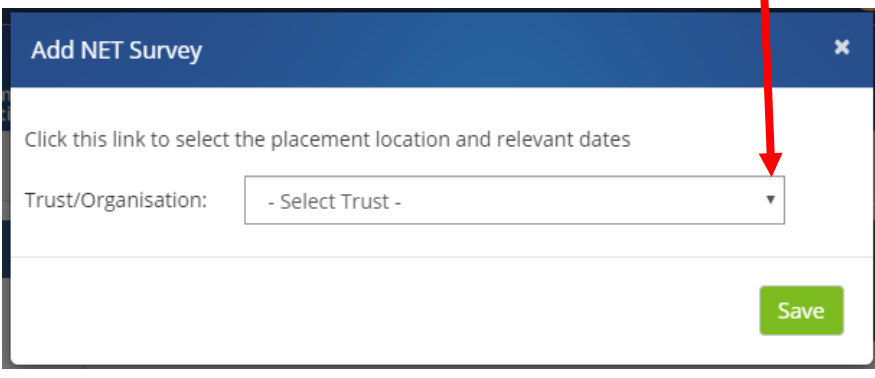

For example, if you want to complete an evaluation for Grimsby CAMHS placement, select Lincolnshire Partnership NHS Foundation Trust from the trust/organisation list then select Grimsby CAMHS from the 'Select Placement' drop down arrow:

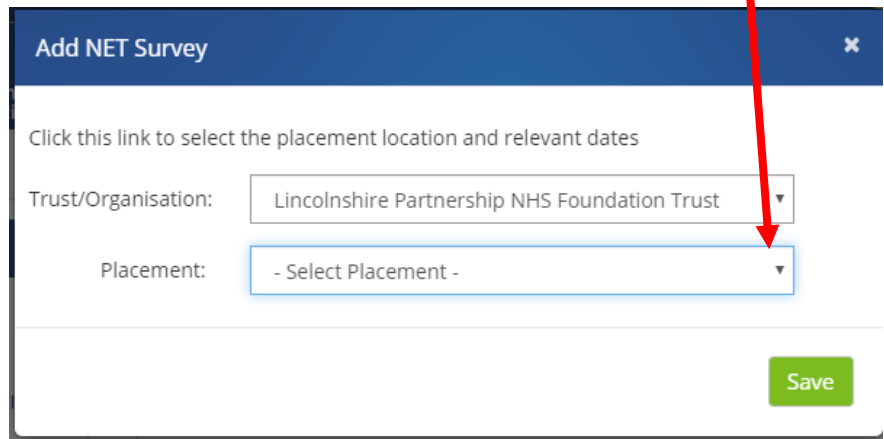

Complete the start and end date of the placement and click save:

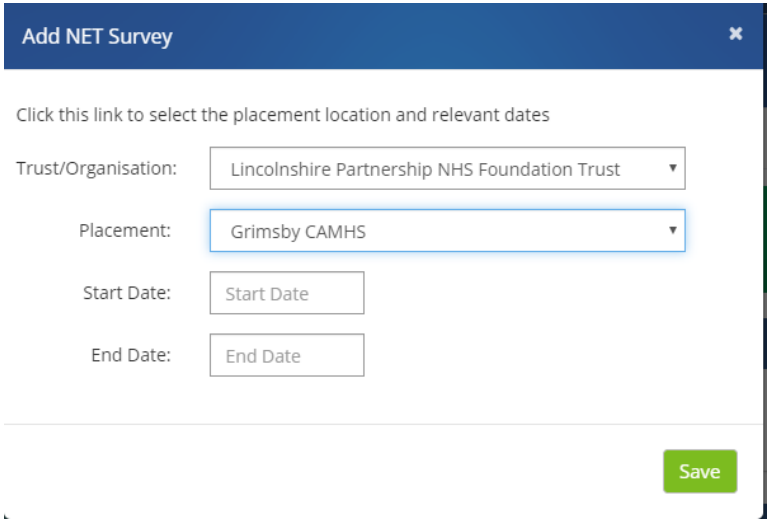

You can now proceed to complete the evaluation. Please ensure that you read the survey questions carefully and complete the evaluation fully. Where it requires an explanation to support a response you must complete the text box. The survey will alert you if you have not fully completed the evaluation so please complete any missing fields if prompted. Your evaluation will not be fully submitted until all the survey questions and text boxes have been completed.

You must record the date of completing the evaluation in the final interview section in your Practice Assessment Document.

## **Evaluate the right placement**

It is extremely important that you evaluate the correct placement. Sometimes you may have difficulty finding your placement in the placement list in PARE.

GP placements for example, are located in Organizations known as CCG, as in this example:

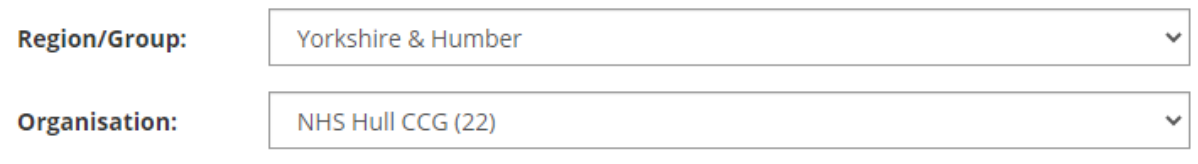

Please take the time to check you have the right placement before completing the evaluation.

Talk to your placement supervisor/assessor in the first instance as they will know the name of your placement and the host trust/organization.

If you are a nursing student, please do **not** evaluate placements indicated as Dietetics, Physio or OT**.** You will see some placements like the list below**. These are only for Allied Health Professional students to evaluate, nursing students must not evaluate these.**

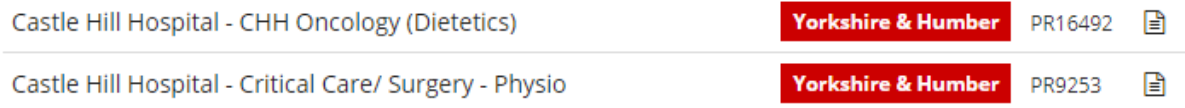